# **6** Mise en page & Impression

\_\_\_\_\_\_\_\_\_\_\_\_\_\_\_\_\_\_\_\_\_\_\_\_\_\_\_\_\_\_\_\_\_\_\_\_\_\_\_\_\_\_\_\_\_\_\_\_\_\_\_\_\_\_\_\_\_\_\_\_\_\_\_\_\_\_\_\_

# 6.1 ESPACE PAPIER

Les mises en pages sont à faire dans L'ESPACE PAPIER

#### Sont définis

- Une ou des fenêtre dans les quelles apparaît le projet à l'échelle
- Onglets nommés pour des mises en page multiples
- Cartouche avec des informations sur le projet
- Définition d'une imprimante avec un style d'impression

## 6.2 FORMAT D'IMPRESSION

Les plans fournis sont conçus pour être imprimés en interne aux :

- 1/50 Plan d'exécution, coordination et percements
- 1/100 Plan d'exploitation, d'exécution, coordination et percement
- 1/200 Projet, vue d'ensemble,ou zoning
- 1/500 Projet, vue d'ensemble, ou zoning au format A4/A3

## 6.3 LES ONGLETS

Dans l'espace papier, les onglets représentent les mises en page, qui permettent de visualiser un plan ou une partie du dessin à une échelle donnée. Jusqu'à 255 mises en page ou onglets sont possible avec la version Autocad 2008

Chaque mise en page, peut être définie par une ou plusieurs fenêtres. Chacune de ces fenêtres peut représenter des états de calque différent.

Comme pour le nom de calque, chap. 5.3, les deux premières lettres du nom de l'onglet correspond corps de métiers, suivi du under-score, puis en général de l'échelle et du détail de la technique.

Exemples de noms d'onglets :

- EO\_1-100C\_CF-SOL : Electricité / 1 :100 / Bâtiment C / Courant fort / SOL
- AR\_1-100AB\_12G : Archi / 1 :100ème / Bât. A et B / mise en page 12, Général
- $\mathsf{AP\_1-050\_Z1\_A3:}$  Architecture, Percements / 1:50ème / zone 1 / format A3

# 6.4 LES CALQUES DANS L'ESPACE PAPIER

Dans l'espace papier, les deux calques utilisés, sont :

**XGYG\_FENETRE-MULTIPLE** ( *\_vports* ) utilisé pour les fenêtres créé dans l'espace papier, visualisant le plan, ainsi que les détails, les légendes, les cartouches. Ce calque ne s'imprime pas. Dans la gestion des calques, cocher l'option « ne pas tracer » .

\_\_\_\_\_\_\_\_\_\_\_\_\_\_\_\_\_\_\_\_\_\_\_\_\_\_\_\_\_\_\_\_\_\_\_\_\_\_\_\_\_\_\_\_\_\_\_\_\_\_\_\_\_\_\_\_\_\_\_\_\_\_\_\_\_\_\_\_

**XGYG\_CADRE\_PLIAGE** pour les formats plus grand que A3 ou pour les cadres des formats A4 et A3, s'ils ont besoin d'être visibles.

## 6.5 FORMAT ET PLIAGE

Des traits de pliages doivent figurer sur l'espace papier afin de faciliter le pliage à la main au format A4 : 21 x 29.7cm.

Lors de la création de la fenêtre multiples dans la mise en page, prévoir ~8mm au minimum de chaque côtés pour les formats A4 et A3 afin que les PDF puissent être créés sans couper le plan.

# 6.6 DEFINITION DES IMPRIMANTES (PC3)

Lors d'échanges de fichiers Autocad entre mandataires, survient fréquemment le problème des imprimantes définis dans les mises en page. Chaque bureau doit dans chaque onglet pour la première impression re-sélectionner sa propre imprimante.

Pour éviter cette perte de temps, Autocad propose l'utilisation d'imprimantes centralisées dite virtuelles crées dans la mise en page et définit par une extension **\*.PC3.**

Exemple : Dans le bureau 1, pour un format papier A0 est utilisé un traceur HP Designjet 1055. Pour l'impression on crée un fichier appelé disons **A0\_hp1055.PC3.** 

Le bureau 2 quant à lui possède un traceur XEROX 6024. Après réception du fichier Autocad du bureau 1, lors de la première tentative d'impression, Autocad demande l'emplacement du fichier **A0\_hp1055.PC3** ou de sélectionner une nouvelle imprimante.

Le bureau 2 peut crée une fois pour toute ce fichier avec le même nom mais auquel est attribué sa propre imprimante (XEROX 6024).

Autre possibilité est de demander au bureau 1, le fichier A0\_hp1055.PC3 qui est ensuite simplement modifié.

Cette procédure s'applique aussi quant un changement d'imprimante est effectué au sein d'un même bureau possédant plusieurs stations de travail Autocad.

Dans un environnement réseau, il est conseillé de stocker les **\*.PC3** sur un serveur. Le chemin commun peut-être indiqué sous Autocad dans :

#### Pour les **\*.PC3**

Outils / Options / Fichiers / Chemin de recherche des fichiers de support de l'imprimante /

\_\_\_\_\_\_\_\_\_\_\_\_\_\_\_\_\_\_\_\_\_\_\_\_\_\_\_\_\_\_\_\_\_\_\_\_\_\_\_\_\_\_\_\_\_\_\_\_\_\_\_\_\_\_\_\_\_\_\_\_\_\_\_\_\_\_\_\_

Pour les **\*.PMP** (fichier automatiquement crée en conjonction avec les \*.PC3)

Outils / Options / Fichiers / Chemin de recherche de la description de l'imprimante /

Par contre si l'imprimante est branché en directe sur sa station de travail, il est plus simple de conserver les fichiers décrits ci-dessus en local.

Pour des formats A4 et A3 (et parfois plus grand) la marge des imprimantes change selon les modèles. Lors de la récupération d'une mise en page d'un autre mandataire, un problème récurrent, suite à la sélection de sa propre imprimante est qu'un des bords (ou plusieurs !) est rogné lors de l'impression.

Nous conseillons un décalage du bord du format de papier de 8 à 10mm.

## 6.7 STYLE D'IMPRESSION

A une couleur d'écran peut être attribuée à l'impression une couleur différente, d'une épaisseur et d'un type de ligne. Ceci est appelé communément un style d'impression

Nous conseillons vivement d'utiliser les 255 couleurs de base (appelé dans Autocad « Couleur de l'index » ou ADI). Sont à éviter les couleurs TSL, RVB, Pantone, etc…(appelés dans Autocad « Couleurs vrais » et « Carnet de couleurs ». Exception faite des plans de zoning).

Les styles d'impressions sont sous forme de fichier \*.**CTB** mis à disposition, permettant de définir automatiquement les épaisseurs des traits en fonction des couleurs suivant l'échelle et suivant les types de plans ; installation CVCSE, plan d'architectes, percements, coordinations, etc.

Le chiffre \_08 correspond à l'indice ou version des fichiers ctb.

## 6.8 COULEURS SELON LES TYPES DE PLANS

**Architecture** en noir et couleurs des techniques, plus particulièrement pour l'architecte.

Couleurs des techniques **CVCSE** et l'architecte en **gris** pour faire ressortir les techniques.

**Coordination** CVCSE ; une couleurs par technique (SIA 410/1 p.4) et l'**architecture en gris**.

**Percements** CVCSE ; une couleurs par technique (SIA 410/1 p.4) et l'**architecture en noir**.

**Génie civil**, gestion à part, ne devant pas entrer en conflit avec l'architecte et le géomètre

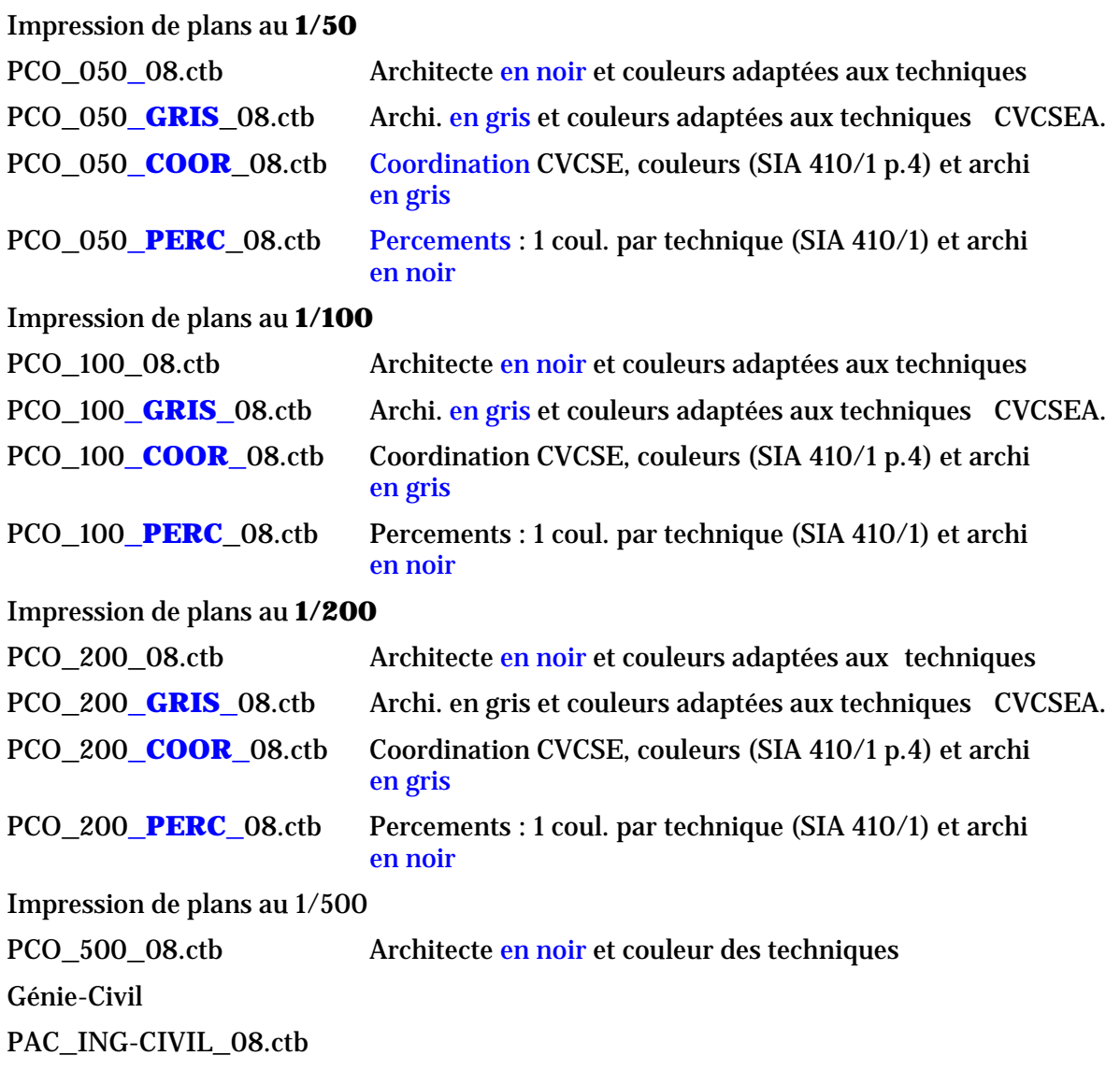

\_\_\_\_\_\_\_\_\_\_\_\_\_\_\_\_\_\_\_\_\_\_\_\_\_\_\_\_\_\_\_\_\_\_\_\_\_\_\_\_\_\_\_\_\_\_\_\_\_\_\_\_\_\_\_\_\_\_\_\_\_\_\_\_\_\_\_\_

Pour les zonings, utiliser les couleurs vraies ou le carnet de couleurs

Les fichiers de style type **\*.STB** sont à éviter Pour convertir les **\*.STB** en \*.**CTB** utiliser la commande : CONVERTPSTYLES

# 6.9 VISUALISATION DES CTB

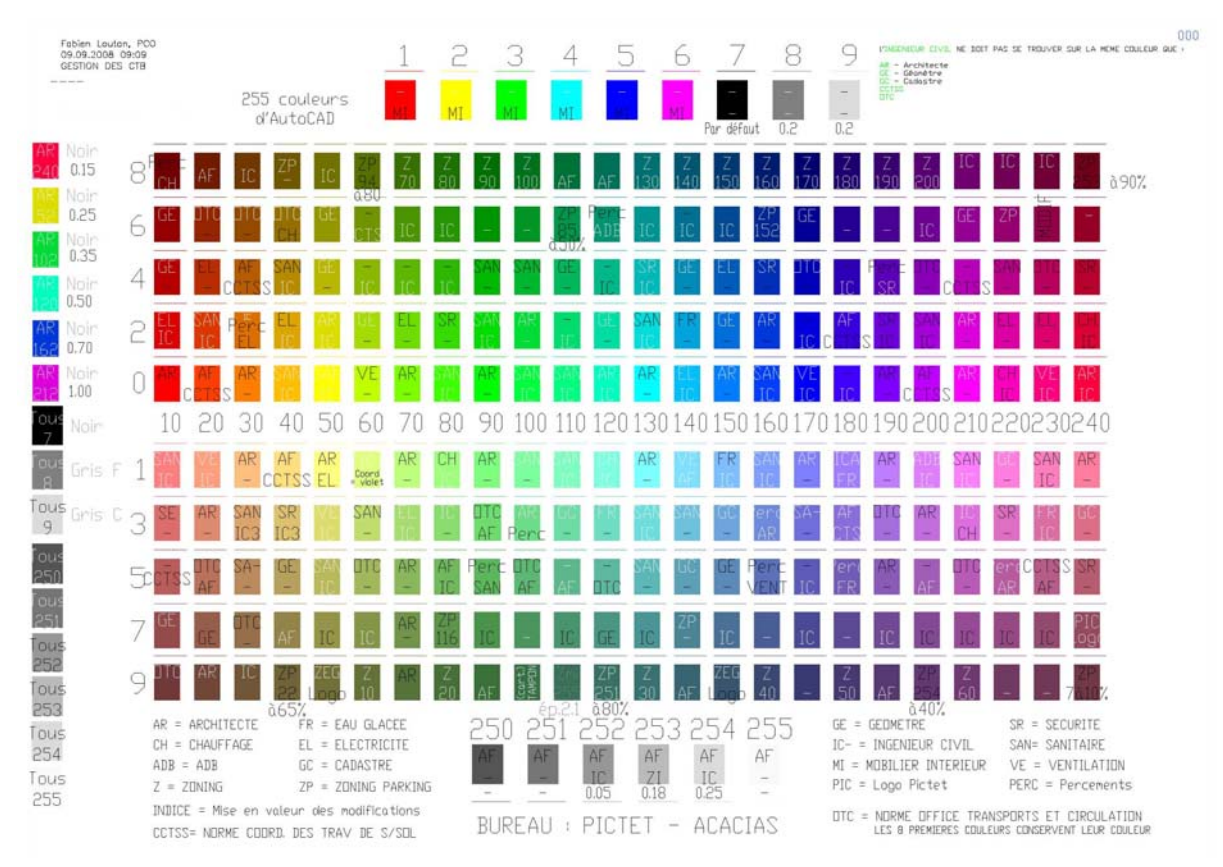

\_\_\_\_\_\_\_\_\_\_\_\_\_\_\_\_\_\_\_\_\_\_\_\_\_\_\_\_\_\_\_\_\_\_\_\_\_\_\_\_\_\_\_\_\_\_\_\_\_\_\_\_\_\_\_\_\_\_\_\_\_\_\_\_\_\_\_\_

#### **PAC\_ING-CIVIL\_08.ctb**

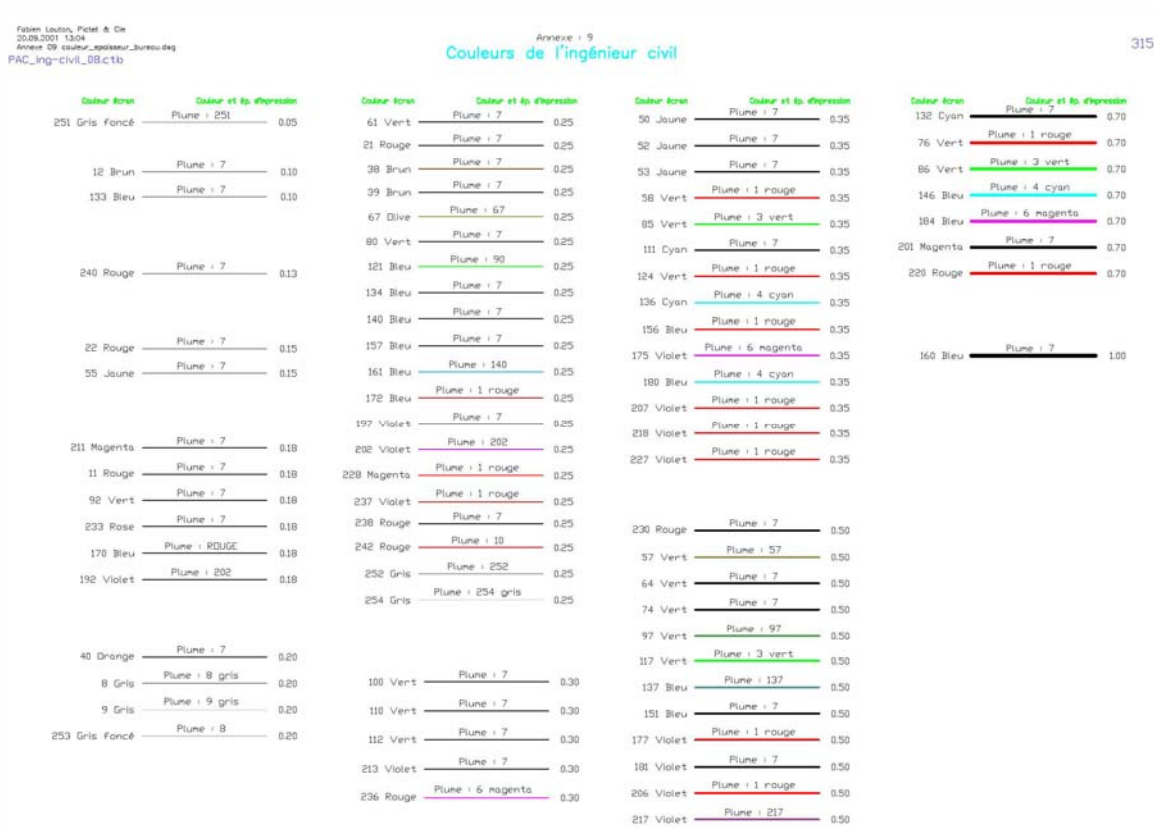

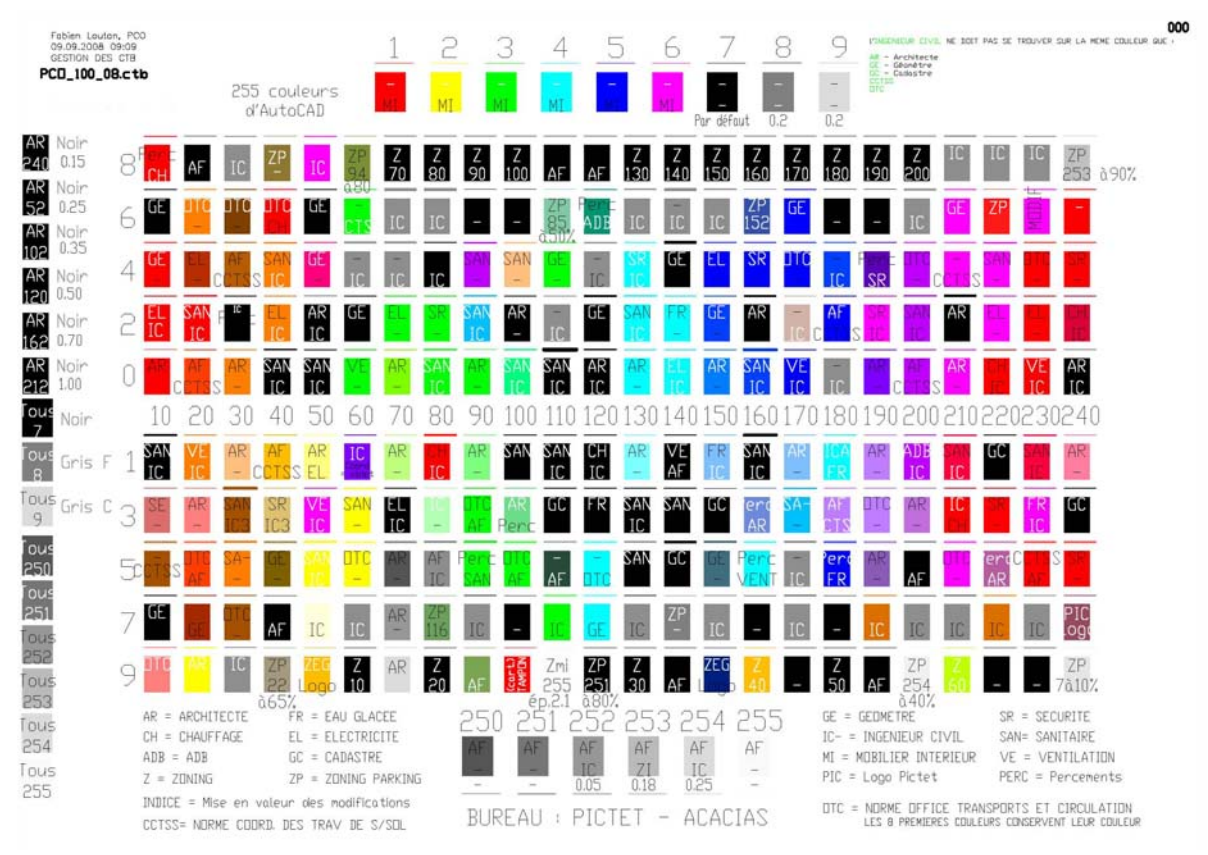

#### **PCO\_100\_08.ctb - Architecte en noir et couleurs adaptées aux techniques**

\_\_\_\_\_\_\_\_\_\_\_\_\_\_\_\_\_\_\_\_\_\_\_\_\_\_\_\_\_\_\_\_\_\_\_\_\_\_\_\_\_\_\_\_\_\_\_\_\_\_\_\_\_\_\_\_\_\_\_\_\_\_\_\_\_\_\_\_

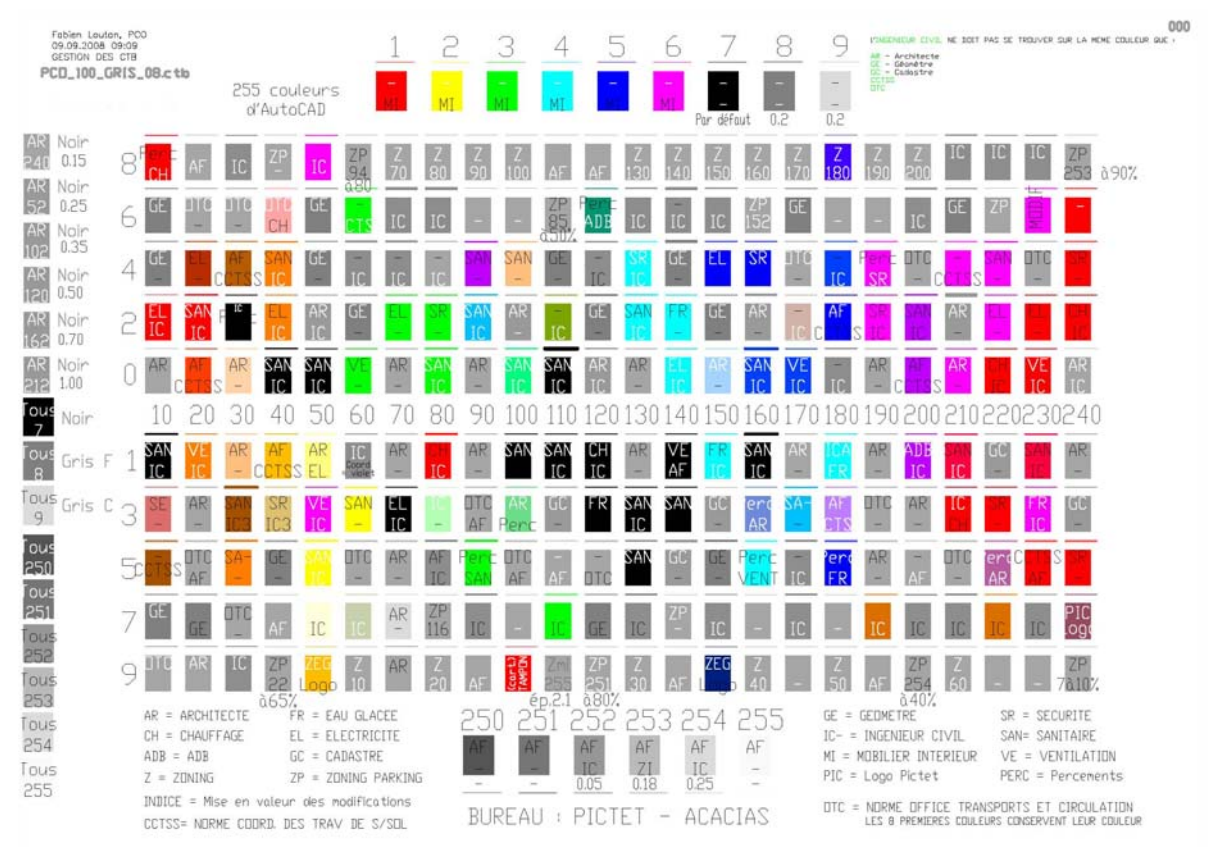

## **PCO\_100\_GRIS\_08.ctb - Archi. en gris et couleurs adaptées aux techniques CVCSEA.**

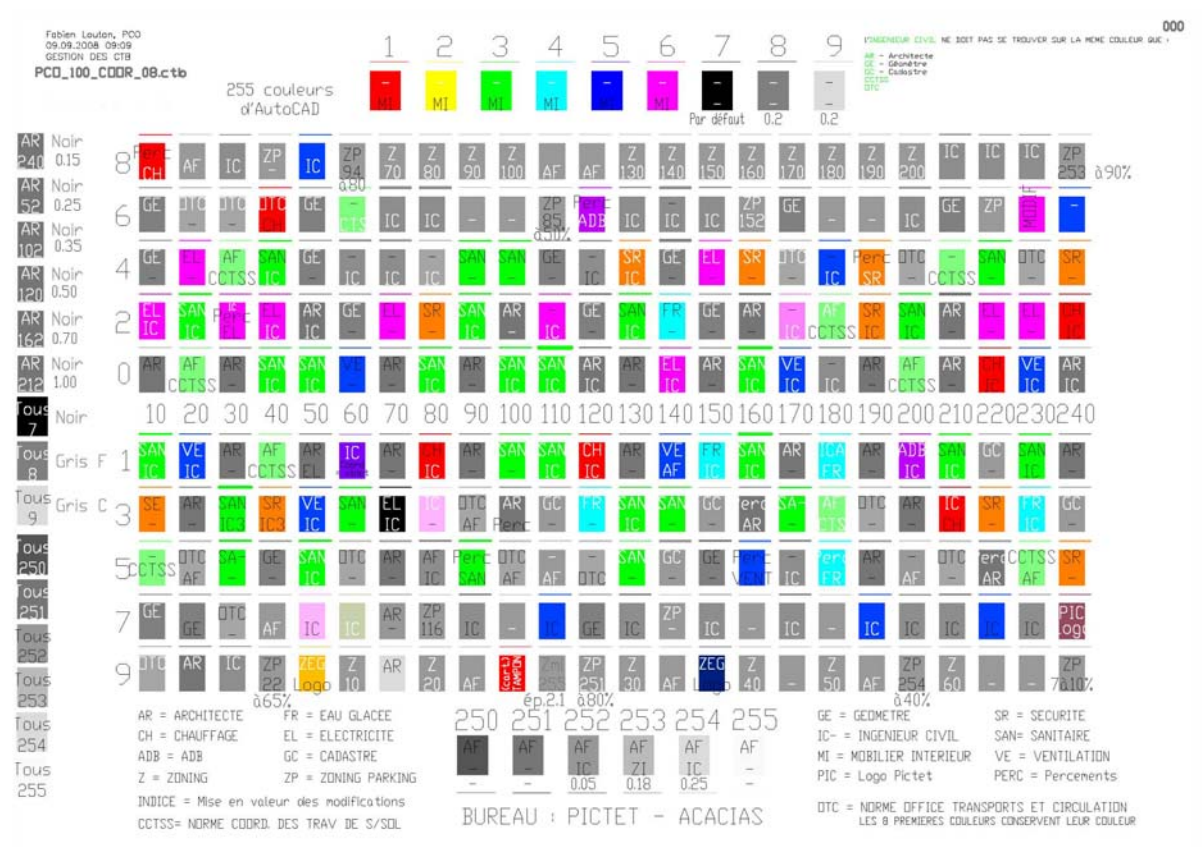

#### **PCO\_050\_COOR\_08.ctb - Coordination CVCSE, couleurs (SIA 410/1 p.4) et archi en gris**

\_\_\_\_\_\_\_\_\_\_\_\_\_\_\_\_\_\_\_\_\_\_\_\_\_\_\_\_\_\_\_\_\_\_\_\_\_\_\_\_\_\_\_\_\_\_\_\_\_\_\_\_\_\_\_\_\_\_\_\_\_\_\_\_\_\_\_\_

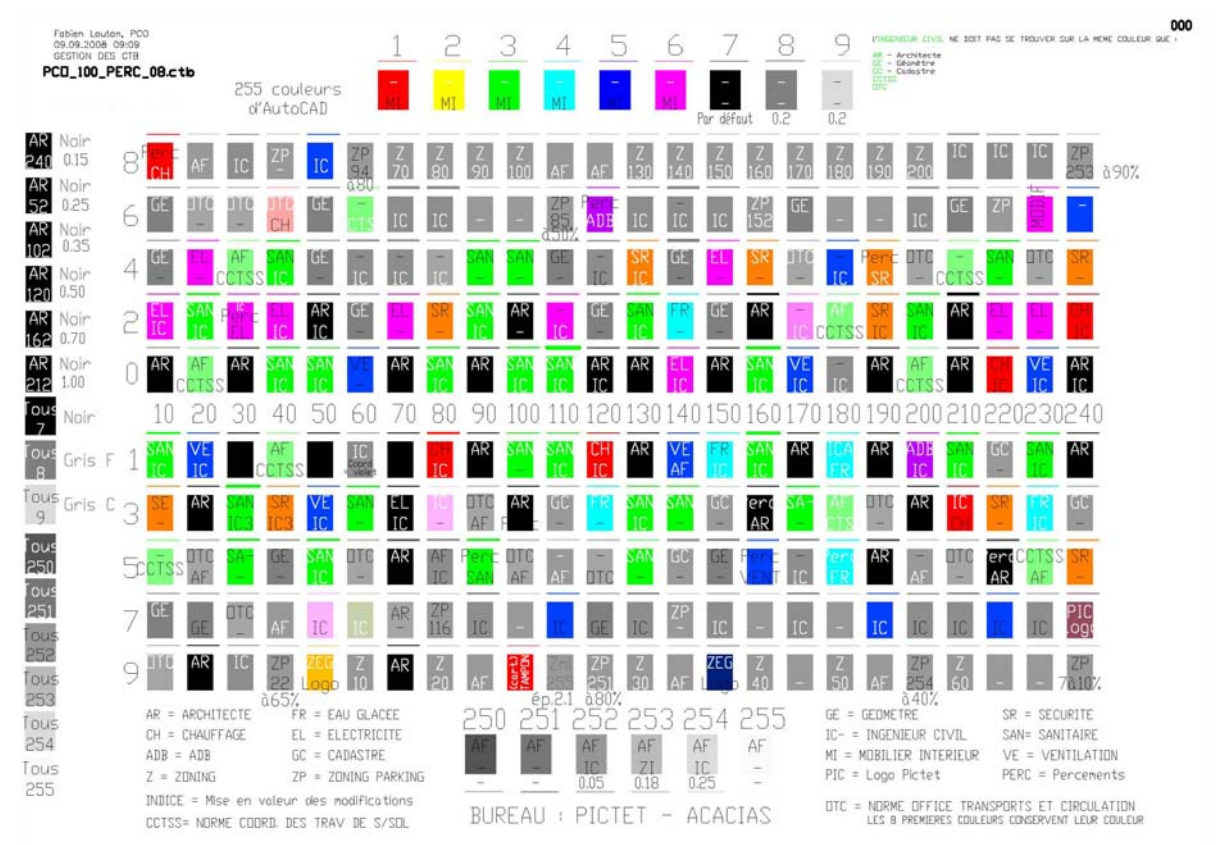

#### **PCO\_050\_PERC\_08.ctb - Percements : 1 coul. par technique (SIA 410/1) et archi en noir**

# 6.10 CARTOUCHE

Un cartouche est une zone d'informations comportant t un ensemble de données destinées à la lecture du plan et/ou à son archivage

\_\_\_\_\_\_\_\_\_\_\_\_\_\_\_\_\_\_\_\_\_\_\_\_\_\_\_\_\_\_\_\_\_\_\_\_\_\_\_\_\_\_\_\_\_\_\_\_\_\_\_\_\_\_\_\_\_\_\_\_\_\_\_\_\_\_\_\_

Il est généralement représenté sous forme d'un rectangle au format A4 placé en bas et à droite de la feuille, celle-ci étant placée verticalement pour les formats « pairs » (A4, A2, A0) et horizontalement pour les autres (autrement dit la dimension multiple de 210 est placée horizontalement). Pliés au format A4, quel que soit le format utilisé, le cartouche apparaît placé en bas, et permet d'accéder aux informations directement

Il contient également une vignette représentant l'ensemble du projet. Le secteur représenté dans le plan en cours est à délimité sur cette vignette (par exemple sous forme d'une trame grisée) Le schéma apparaît lors de l'insertion du plan des axes.

Les informations minimum a reproduire sont :

- Titre du plan
- **Entreprise**
- Echelle
- Modifications et date des modifications
- No plan / Version / indices / localisation
- Dessinateur / auteur du tracé
- Nom de l'onglet / nom du ctb
- Nom du fichier \*.DWG et \*.PLT / Format
- Chemin/emplacement de stockage du fichier

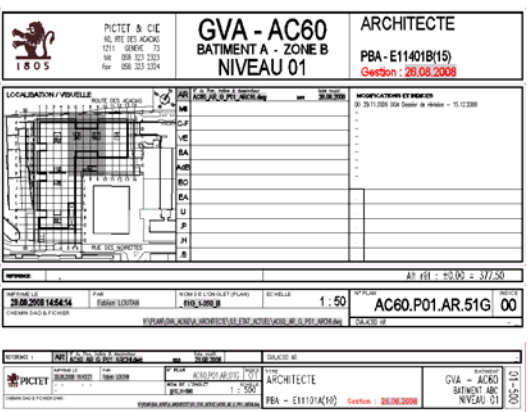

Un cartouche par domaine, différentiable de part son positionnement se trouve dans chaque fichier gabarit. Le format maximal du support papier ou synthétique sur lequel est dessiné le plan est un multiple du A4.

Hauteur maximale : 3 x 29.7 (format du papier)

Longueur maximale  $\therefore$  non définie (si possible en dessous de  $\sim$ 2,5m)

Le Nord est à indiquer sur le plan si il ne se trouve pas verticalement contre le haut.

Chaque corps de métiers est responsable de mettre à jour tous les éléments des cartouches qui lui appartiennent.

Les éléments de cartouche sont insérés comme des blocs ;

- BXGL\_CART\_3A-26.dwg Cartouche grand format
- BXGL\_CART\_MODIF\_A-20.dwg Modifications pour le grand cartouche
- 
- 
- 
- 
- BXGL\_CART\_INDICE-06.dwg Résumé par technique dans espace objet
- BXGL\_CART\_3A4H-28.dwg Cartouche petit format (A4/A3)
	- BXGL\_CART\_VIGN\_AC60-00.dwg Vignette du bâtiment dans les axes